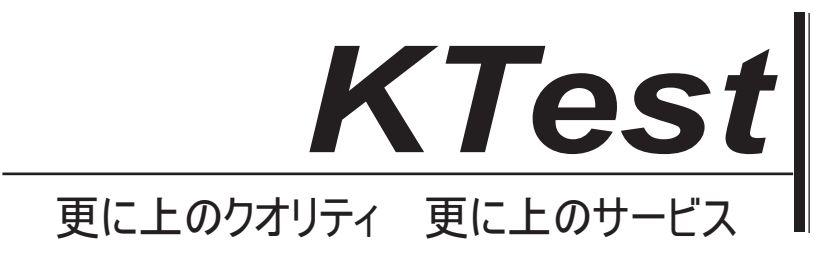

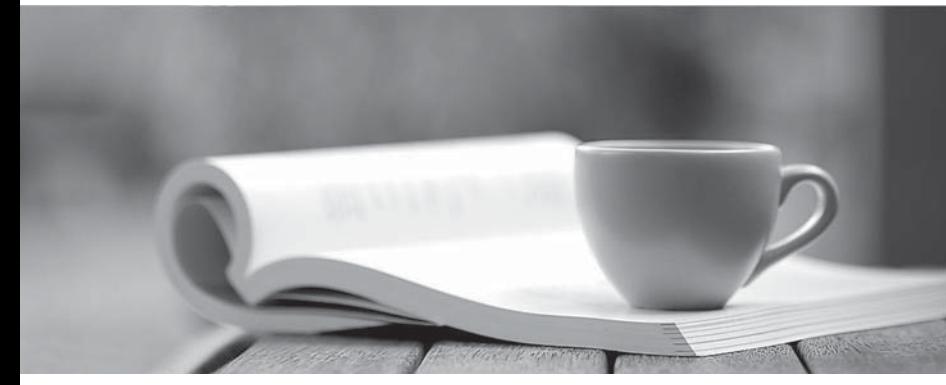

問題集

1年で無料進級することに提供する http://www.ktest.jp

# **Exam**: **MB7-842**

# **Title** : NAV 2009 Trade & Inventory

# **Version** : DEMO

1. You are the consultant on a Microsoft Dynamics?NAV 2009 implementation.

As part of a review of business requirements, you are discussing purchase discounts with your client. You determine that your client offers line discounts. In addition, your client posts the discount amounts to separate general ledger accounts.

What setup is required to use line discounts and post them separately from purchases?

Choose the 2 that apply.

A. In the Payment Disc. fields on the Vendor Posting Groups page, select an account from the Chart of Accounts. **Accounts** and the contract of the contract of the contract of the contract of the contract of the contract of the contract of the contract of the contract of the contract of the contract of the contract of the c

B. In the Purchase Line Disc. Account field of the General Posting Setup page, select an account from the Chart of Accounts.

C. On the General FastTab of the Purchases & Payables Setup page, select Line Discounts in the Discount Posting field.

D. On the General FastTab of the Purchases & Payables Setup page, select the Post Line Discounts check box. The change of the change of the change of the change of the change of the change of the change of the change of the change of the change of the change of the change of the change of the change of the change of t

### **Answer:** BC

2. When setting up Item Tracking Codes, users can determine many settings that control data entry requirements. What data entry requirements can be controlled through setups on the Item Tracking Code Card? **Card**? **Card** 

Choose the 3 that apply.

A. Whether serial numbers or lot numbers are required for inbound transactions.

B. Whether serial numbers or lot numbers are required for outbound transactions.

C. Whether manual entry of warranty and expiration dates is required.

D. Whether auto selection of serial and lot numbers according to FEFO is activated.

### **Answer:** ABC

3. You are the consultant on a Microsoft Dynamics?NAV 2009 implementation.

You have determined through discussions that your client offers a customer an invoice discount of 2% when the total invoice amount exceeds 20,000 LCY.

What setup do you advise your client to complete in Microsoft Dynamics NAV to accommodate the

discount? All the contract of the contract of the contract of the contract of the contract of the contract of the contract of the contract of the contract of the contract of the contract of the contract of the contract of

Choose the 2 that apply.

A. On the Invoicing FastTab of the Customer Card, leave the default selection for the Invoice Discount **Code.** And the contract of the contract of the contract of the contract of the contract of the contract of the contract of the contract of the contract of the contract of the contract of the contract of the contract of th

B. On the Cust. Invoice Discounts page for the Customer Card, enter a line with Currency Code equal to blank, Minimum Amount of 20,000, and Discount% of 2.

C. On the Invoicing FastTab of the Customer Card, assign the relevant Customer Discount Group.

D. On the Invoicing FastTab of the Customer Card, select the Manually Calculate Invoice Discounts check box. The contract of the contract of the contract of the contract of the contract of the contract of the contract of the contract of the contract of the contract of the contract of the contract of the contract of the contr

### **Answer:** AB

4. You are the consultant on a Microsoft Dynamics?NAV 2009 implementation.

Your client wants to set up special pricing for their commercial customers. They have already set up a Customer Price Group named COMMERCIAL.

What additional setup steps do you provide to your client to satisfy their pricing requirement?

Choose the 2 that apply.

A. Select the Use Customer Price Groups check box in Sales and Receivables Setup.

B. Assign the COMMERCIAL Customer Price Group on the Invoicing FastTab of the appropriate Customer Cards.

C. Enter the percentage discount for the COMMERCIAL Customer Price Group in the Sales Prices page.

D. Add lines to the Sales Prices page for the COMMERCIAL Customer Price Group with the appropriate Item, Unit of Measure, Quantity, and Unit Price.

## **Answer:** BD

5. You are the consultant on a Microsoft Dynamics?NAV 2009 implementation.

You have completed a demonstration of posting shipments from Sales Orders. During the related discussion, your client indicates that his or her current process has the Quantity to Ship field default to blank and then requires the user to enter the actual quantity shipped. The client asks you how Microsoft Dynamics NAV 2009 can meet this requirement.

What advice do you give your client?

A. Make a programming change to default the Quantity to Ship to blank on Sales Order lines.

B. Modify the current process so that users are required to only update lines where quantities are shipped incomplete.

C. In the Default Quantity to Ship field on the Shipping FastTab of the Sales Order, select the option for 'blank'.

D. In the Default Quantity to Ship field on the Sales & Receivables Setup page, select the option for 'blank'.

## **Answer:** D

- 6. Which batch job can be used to raise the unit price on all items by 10%?
- A. Implement Price Change
- B. Post Inventory Cost to G/L
- C. Adjust Cost Item Entries
- D. Adjust Item Cost/Prices

## **Answer:** D

7. When you use Sales Orders and Sales Blanket Orders, the related documents are linked to one another by their document numbers.

What options are available for establishing links between Sales Orders and Sales Blanket Orders? Choose the 2 that apply.

A. When a Sales Order is entered directly, enter the Sales Order number in the Sales Order No. field on the related Sales Blanket Order line.

B. When a Sales Order is created using the Make Order action, the Sales Blanket Order number and line number are copied to the Sales line.

C. When a Sales Order is entered directly, enter the Sales Blanket Order number in the Sales Blanket Order No. field on the related sales line.

D. When a Sales Order is entered directly, enter the Sales Blanket Order number in the Sales Blanket Order No. field on the sales header.

**Answer:** BC

8. When you enter a Sales Quote and the customer decides not to place the order, what feature might you select to store the Sales Quote for future reference?

A. Store Quote

B. Make Customer Copy

C. Archive Document

D. Save to History

**Answer:** C

9. During sales order entry, an order processor selects an item, location, and quantity. What happens in Microsoft Dynamics?NAV 2009 when an insufficient quantity of the item is at the specified location? Choose the 2 that apply.

A. To prevent negative inventory quantities, the user is not able to save the line for the quantity specified.

B. A Warning Icon displays on the sales line, indicating that there is insufficient Quantity on Hand for the item at the selected location.

C. The Sales Line Details Fact Box displays the quantity available for the item and selected location, resulting in a negative number.

D. If the Stockout Warning check box is selected in Sales & Receivables Setup, a Stockout Warning displays. The contract of the contract of the contract of the contract of the contract of the contract of the contract of the contract of the contract of the contract of the contract of the contract of the contract of the

### **Answer:** CD

10. You are the consultant on a Microsoft Dynamics?NAV 2009 implementation.

Your client is completing tests of the sales order entry process; they enter a sales line quantity of 225 units. According to an agreement with their customer, your client intends to post a partial shipment of 100 units and an invoice of 50 units for the sales line.

Your client is unsure what amounts should display in the Quantity to Ship, Quantity Shipped, Quantity to Invoice, and Quantity Invoiced fields prior to posting the sales line.

What amounts should display in the fields?

A. Quantity to Ship = 0; Quantity Shipped = 100; Quantity to Invoice = 0; Quantity Invoiced = 50

B. Quantity to Ship = 100; Quantity Shipped = 0; Quantity to Invoice = 50; Quantity Invoiced = 0

C. Quantity to Ship = 100; Quantity Shipped = 100; Quantity to Invoice = 50; Quantity Invoiced = 50

D. Quantity to Ship = 125; Quantity Shipped = 100; Quantity to Invoice = 175; Quantity Invoiced = 50

**Answer:** B